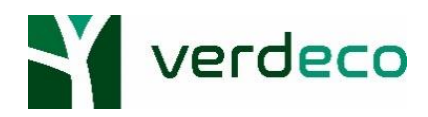

 **App Verdeco**

### **Premessa**

Verdeco ha implementato un'applicazione, scaricabile su tutti i dispositivi Android ed iOS, che permette di gestire le commesse direttamente dal proprio smartphone.

Il Partner, grazie all'utilizzo di tale applicazione, avrà la possibilità di:

- **Gestire il proprio profilo utente**
- **Gestire e verificare lo stato delle commesse**
- **Scattare fotografie geolocalizzate**
- **Verificare lo stato delle proprie fatture**
- **Utilizzare il Simulatore**
- **Gestire i Sopralluoghi Lead**

Per effettuare l'accesso all'App sarà necessario inserire le proprie credenziali.

Nel caso in cui il Partner non avesse ancora le credenziali dovrà effettuare la registrazione tramite l'applicazione per ricevere username e password in tempi brevi. Il Partner dovrà cliccare su "**Registrati**", inserire tutti i dati richiesti, selezionare il tipo di fornitore (la propria professione) e scegliere il canale tramite il quale è entrato conoscenza del nostro progetto. Infine dovrà nuovamente cliccare su "**Registrati**":

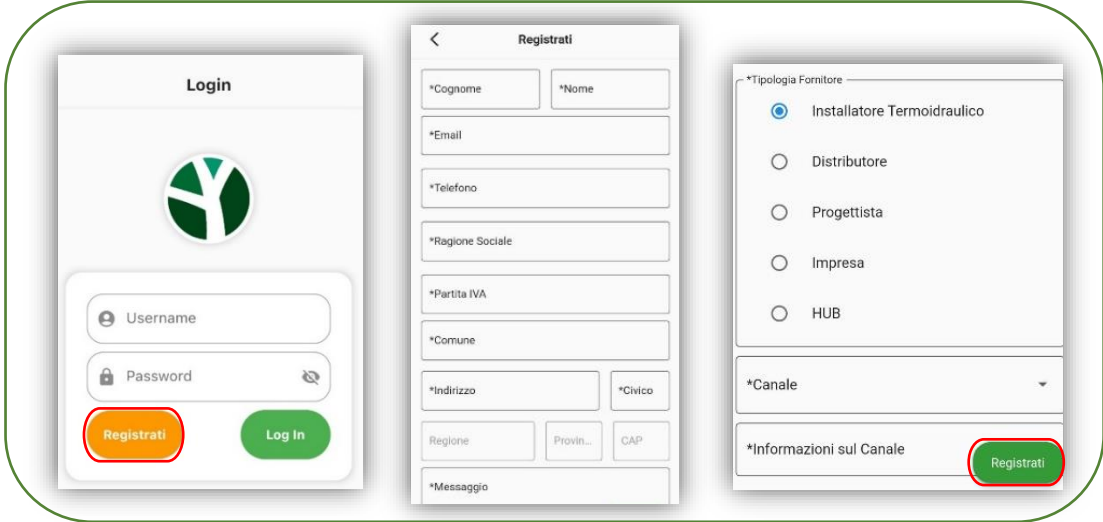

In alternativa il Partner potrà effettuare la procedura di registrazione direttamente dal sito di Verdeco.

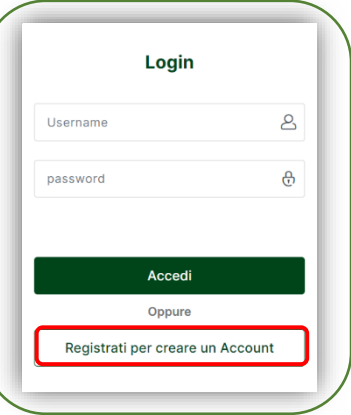

Nel caso in cui l'attività di registrazione dovesse presentare delle difficoltà si consiglia di inviare una email all'indirizzo [info@verdeco.it](mailto:info@verdeco.it) oppure di contattare lo Staff Verdeco per ricevere il supporto necessario.

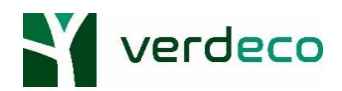

# ➢ Profilo utente

Il Partner Verdeco ha la possibilità di gestire il proprio profilo utente direttamente dall'applicazione. Ciò che potrà verificare, o se necessario modificare, sono i propri dati personali e le documentazioni richieste per l'iscrizione all'Albo Verdeco.

Per accedere al proprio profilo utente e verificare la correttezza delle informazioni presenti, il Partner dovrà:

1. Accedere all'App inserendo le proprie credenziali

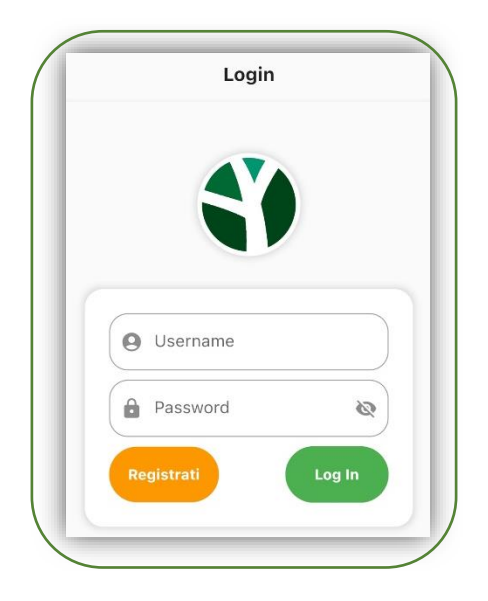

2. Cliccare sul simbolo del menù a tendina in alto a sinistra e poi cliccare sulla voce "**Gestione Profilo**".

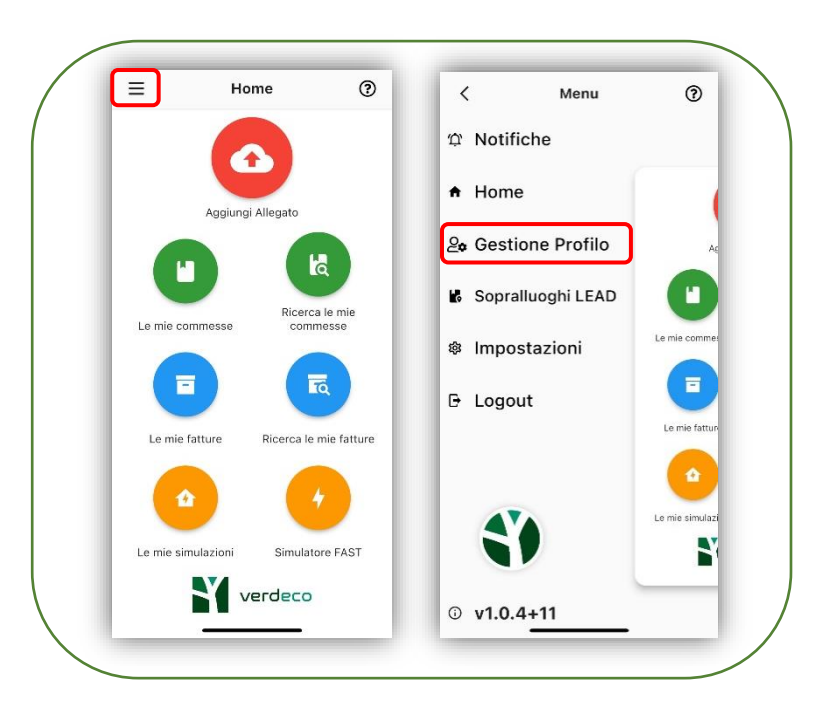

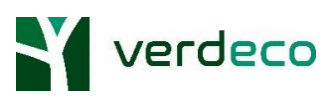

3. Verificare che tutte le informazioni presenti siano corrette. Nel caso in cui vi fossero informazioni scorrette oppure se alcuni campi non dovessero essere compilati, il Partner dovrà inserire **tutti** i dati richiesti ed infine cliccare su "**Aggiorna**". Gli unici campi che potranno essere modificati manualmente dal Partner sono quelli di colore bianco.

E' importante che il Partner riponga particolare attenzione a ciò che segue:

- Il numero inserito all'interno della cella "**Cellulare SMS**" sarà il numero utilizzato per la firma digitale e il numero a cui Verdeco invierà tutte le opportunità di sopralluoghi presenti nel raggio di azione del Partner;
- Per ciò che riguarda la cella "**Interessato ad Opportunità Utility**", nell'eventualità in cui il Partner non conoscesse il Progetto **V**erdeco **I**nstallatore **P**artner e fosse interessato all'opportunità di acquisire nuovi clienti, potrà contattare Verdeco all'indirizzo [info@verdeco.it](mailto:info@verdeco.it) e richiedere l'iscrizione ad uno dei Webinar online di presentazione del progetto;
- All'interno della cella "**Raggio di azione**" dovrà essere inserito il numero massimo di chilometri che il Partner sarebbe disposto a percorrere per raggiungere un possibile cliente;

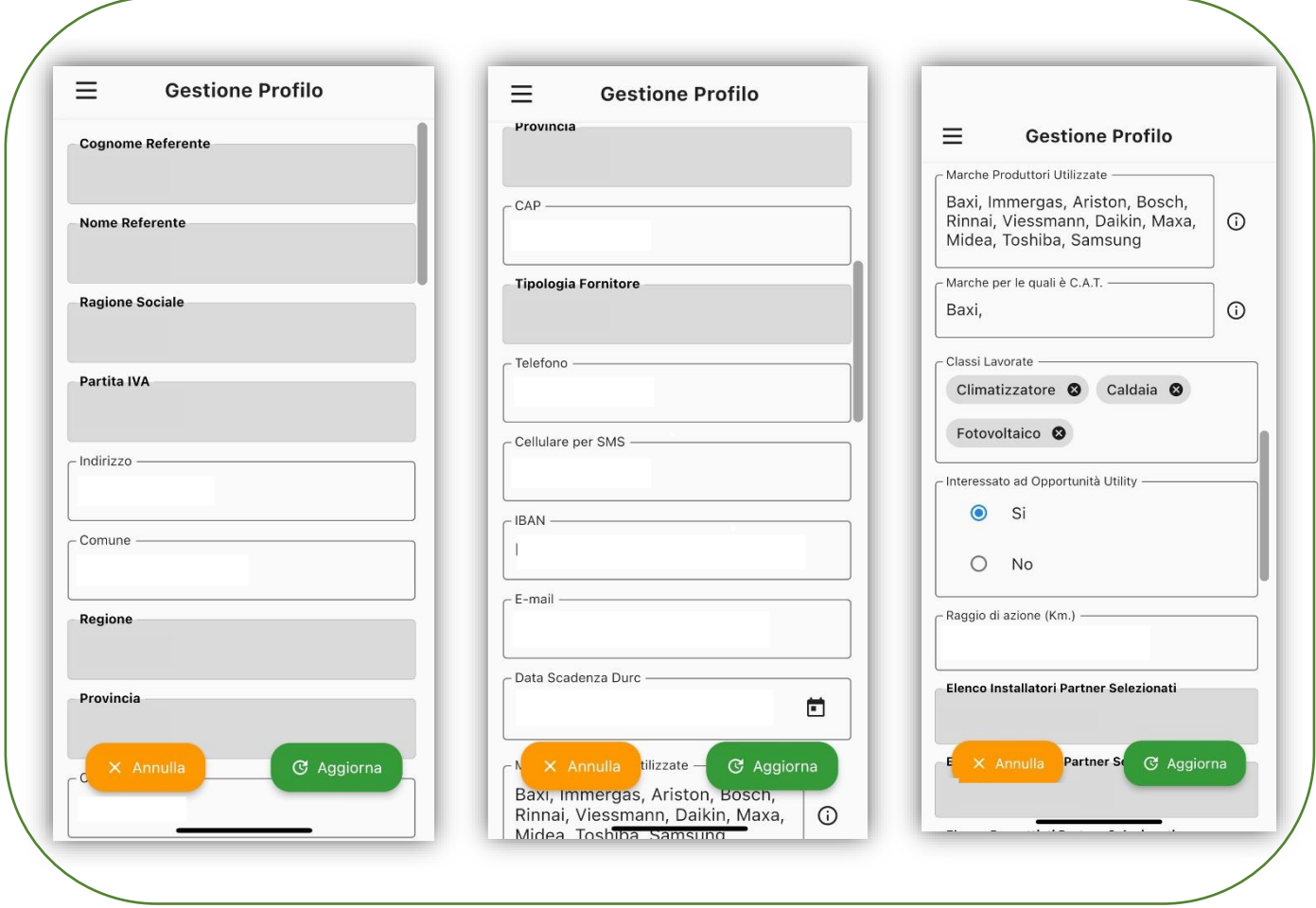

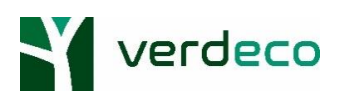

• Il Partner dovrà necessariamente verificare che ogni documento richiesto sia allegato:

-Modulo di Accreditamento -Documento di identità del rappresentante -Visura Camerale -Durc in corso di Validità -Accordo Quadro.

In caso contrario, basterà cliccare sulla cella di interesse ed allegare il documento di riferimento. Per salvare le modifiche effettuate sarà necessario, come già detto in precedenza, cliccare su "**Aggiorna**".

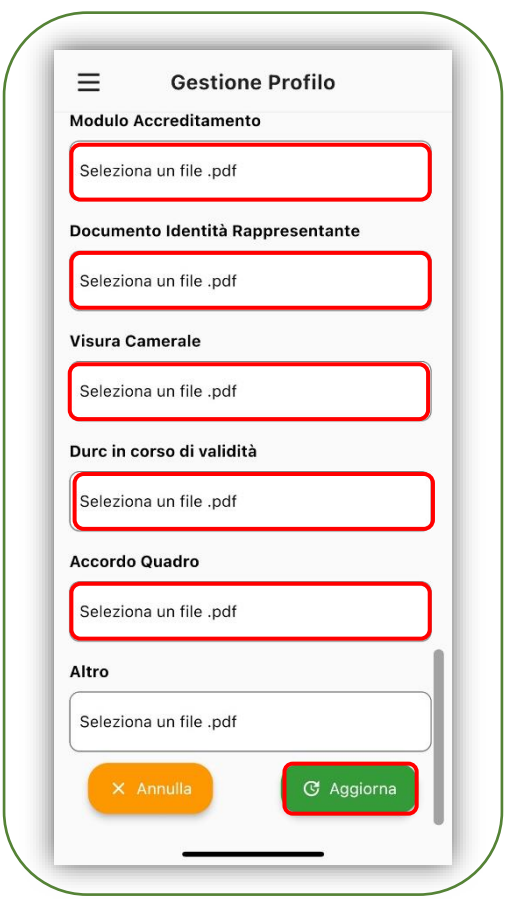

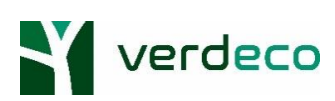

### ➢ Gestione commesse

Il Partner Verdeco per ogni commessa potrà:

*-Verificare i dati del committente*

- *-Verificare lo stato della commessa*
- *-Verificare tutti gli allegati presenti all'interno della stessa*
- *-Aggiungere eventuali allegati*

Per accedere alla lista delle proprie commesse il Partner dovrà cliccare sulla voce "**Le mie commesse**" (in alternativa per ricercare una specifica commessa dovrà cliccare sulla voce "**Ricerca le mie commesse**").

Per ogni commessa presente nella lista verrà riportato un riepilogo delle informazioni principali:

- Numero di commessa e data di caricamento
- Nome e cognome del Cliente
- C.F./P.IVA del cliente
- Tipo cliente (IRPEF o IRES)
- Classe merceologica lavorata
- Stato della commessa

Per consultare il resto delle informazioni il Partner dovrà cliccare sul riquadro della specifica commessa.

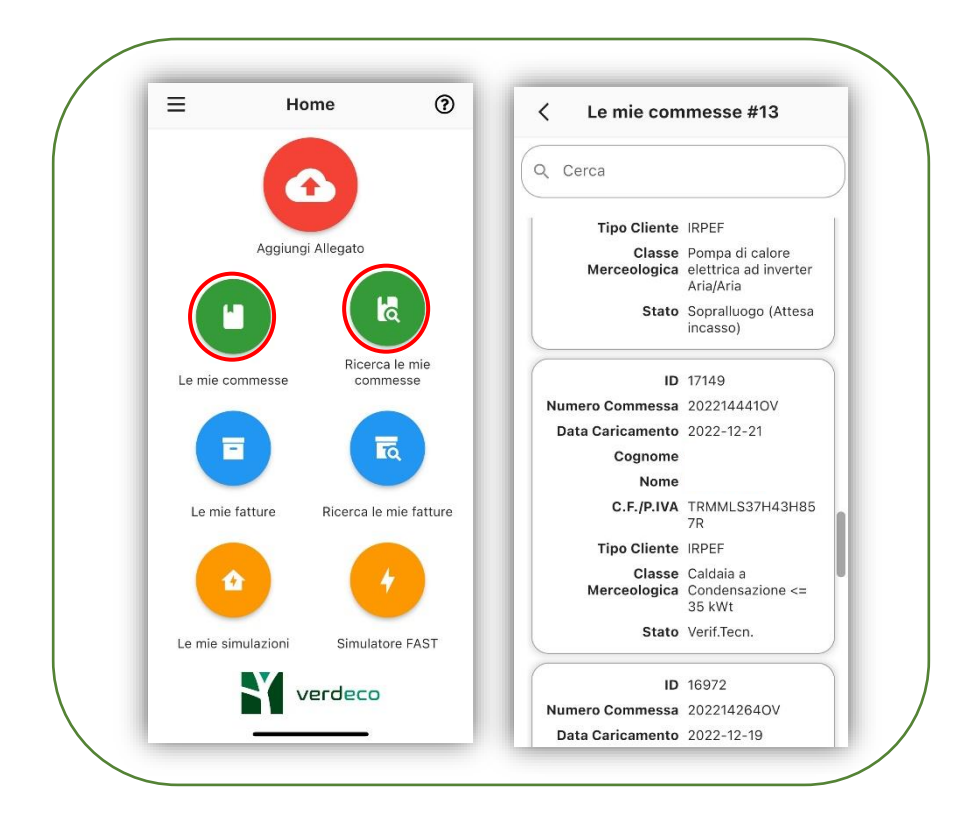

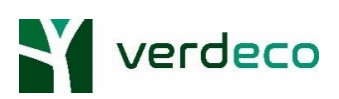

Ulteriori informazioni che sarà possibile consultare:

- -Numero di cellulare del cliente
- -Indirizzo di installazione, civico, comune, provincia, regione, cap
- -Data di nascita, sesso, luogo di nascita
- -Dati catastali (Foglio, Particella e subalterno).

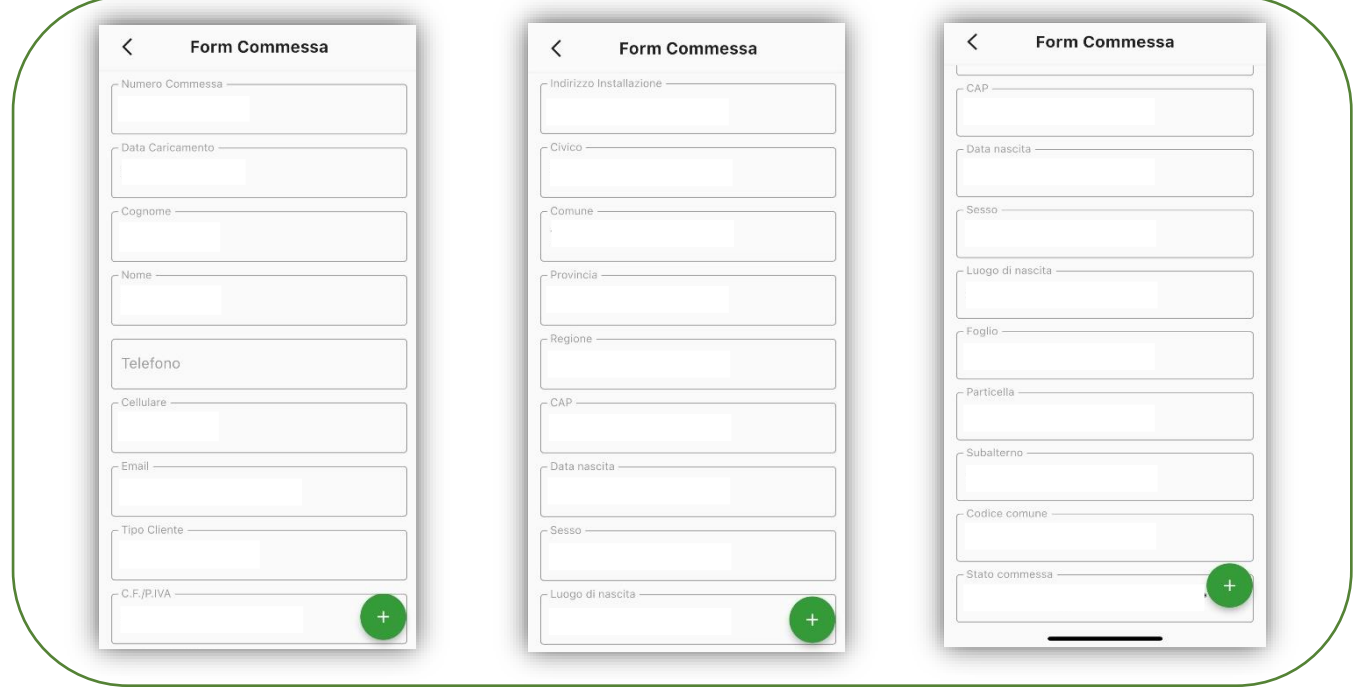

Cliccando sul simbolo verde in basso a destra, il Partner potrà:

- *-Verificare la lista di allegati presenti in commessa*
- *-Aggiungere allegati*
- *-Consultare il riepilogo della commessa.*

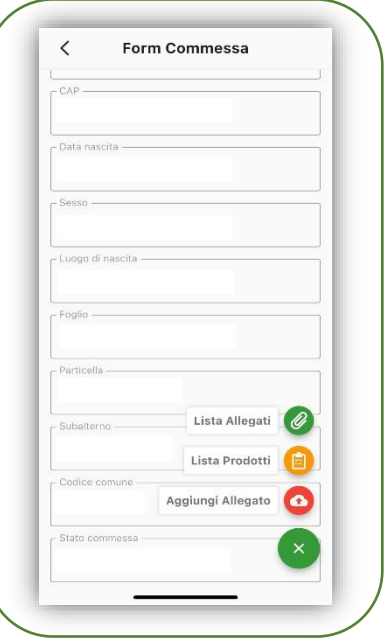

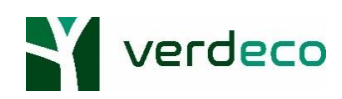

Cliccando su "**Lista Prodotti**" sarà possibile consultare il riepilogo commessa contenente il prodotto, la percentuale di detrazione applicata, l'iva applicata, il totale imponibile, il totale CTE ed il totale da pagare per il cliente.

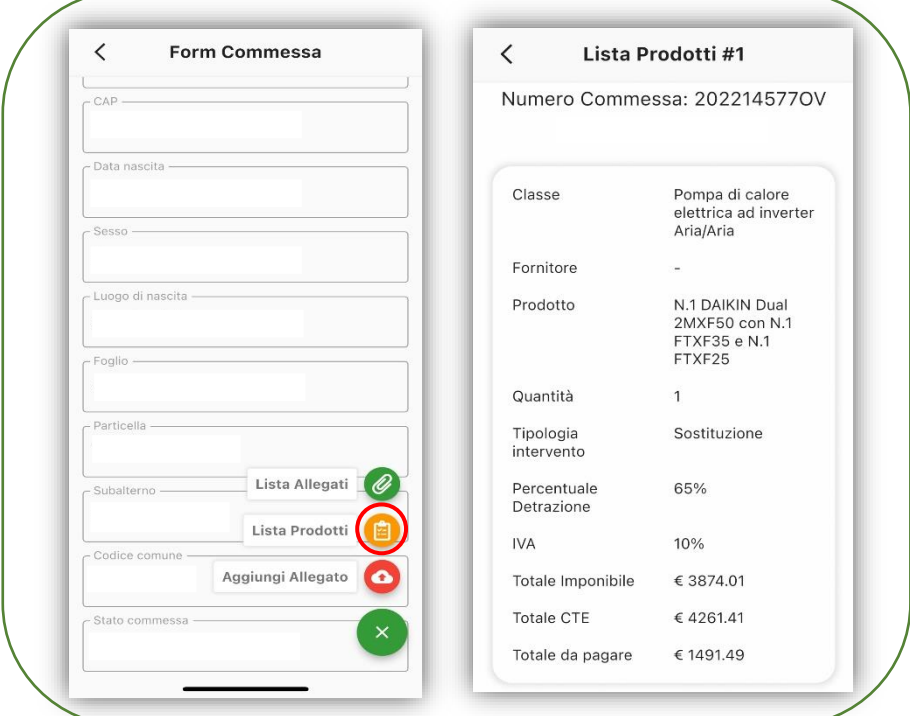

Per verificare quali allegati sono già presenti in commessa basterà cliccare sulla voce "**Lista allegati**".

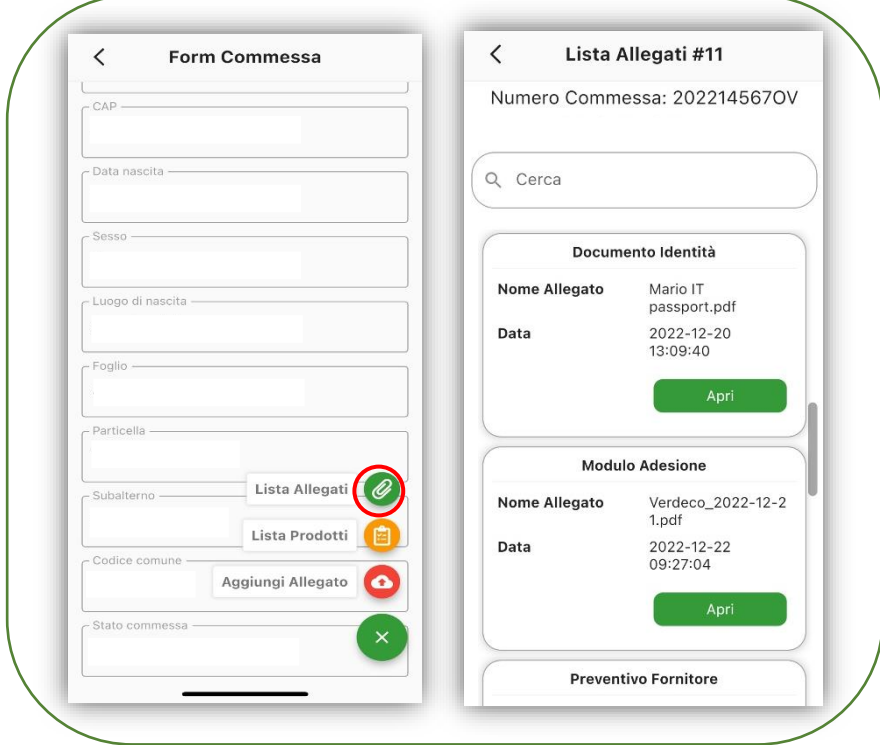

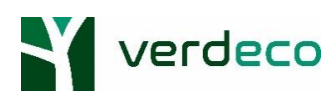

Per aggiungere allegati invece, bisognerà:

-Cliccare sulla voce "**Aggiungi allegato**"

-Scattare una foto oppure selezionare un allegato già presente sul dispositivo

-Scegliere il tipo di documento da allegare (Doc. Identità, Modulo Enea, Mod. Adesione etc..)

-Salvare l'allegato cliccando sull'icona in basso a destra  $\Box$ .

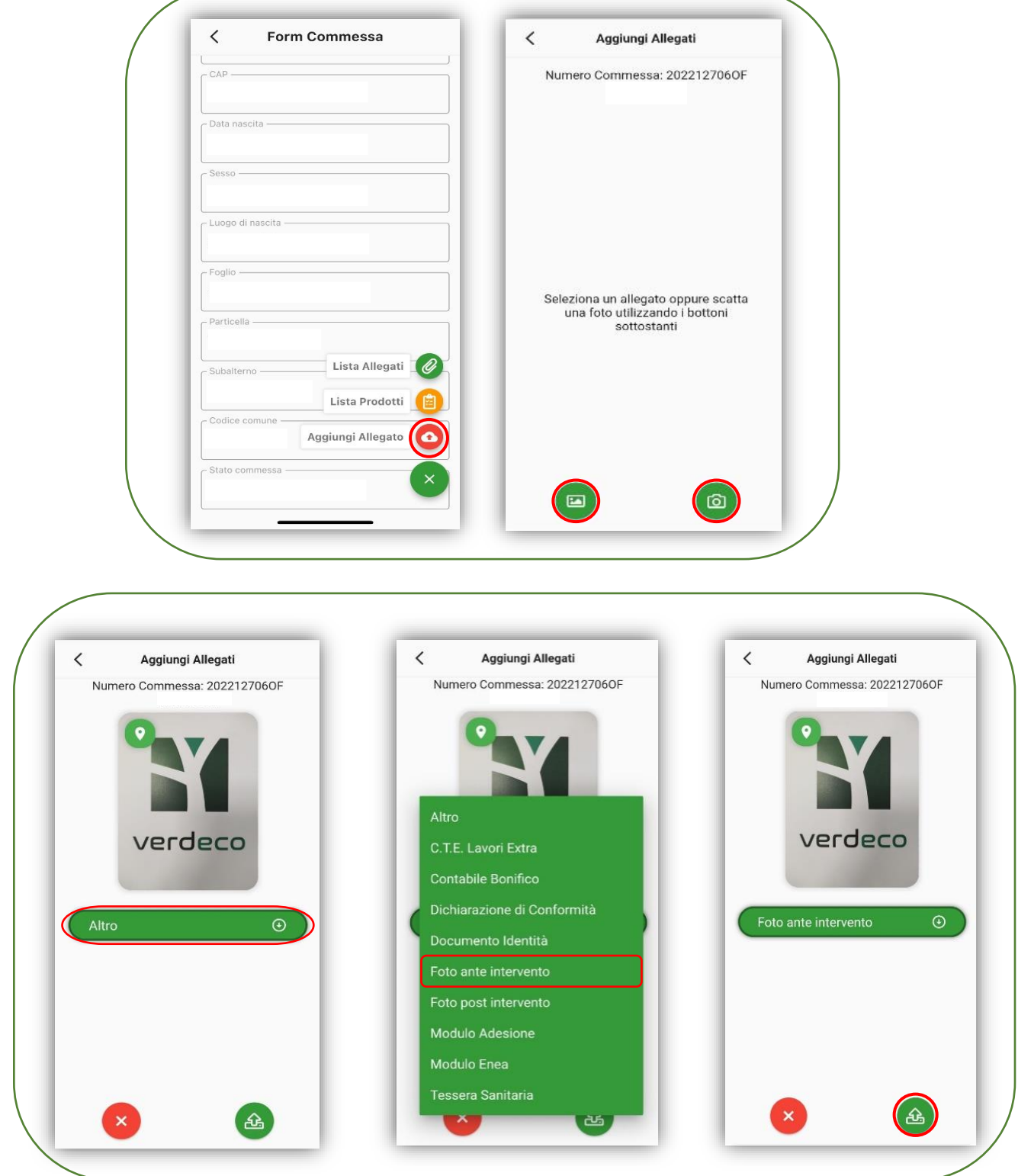

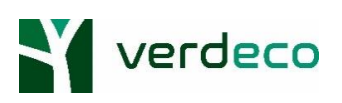

# ➢ Fotografie geolocalizzate

Grazie all'App Verdeco da oggi sarà possibile trasmettere con semplicità fotografie ante e post installazione geolocalizzate.

Il Partner dovrà:

1. Attivare la geolocalizzazione

#### **Smartphone con sistema operativo Android**

Recati sulla schermata Home del tuo dispositivo e clicca sull'icona delle **Impostazioni**.

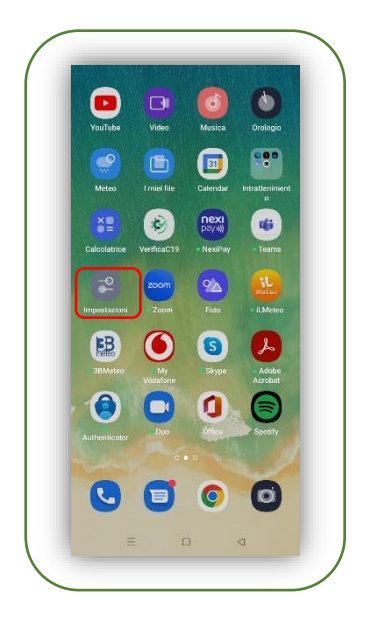

Individua e clicca sulla voce "**Posizione**", poi sposta da sinistra a destra la levetta in corrispondenza della voce "**Posizione**" per attivarla.

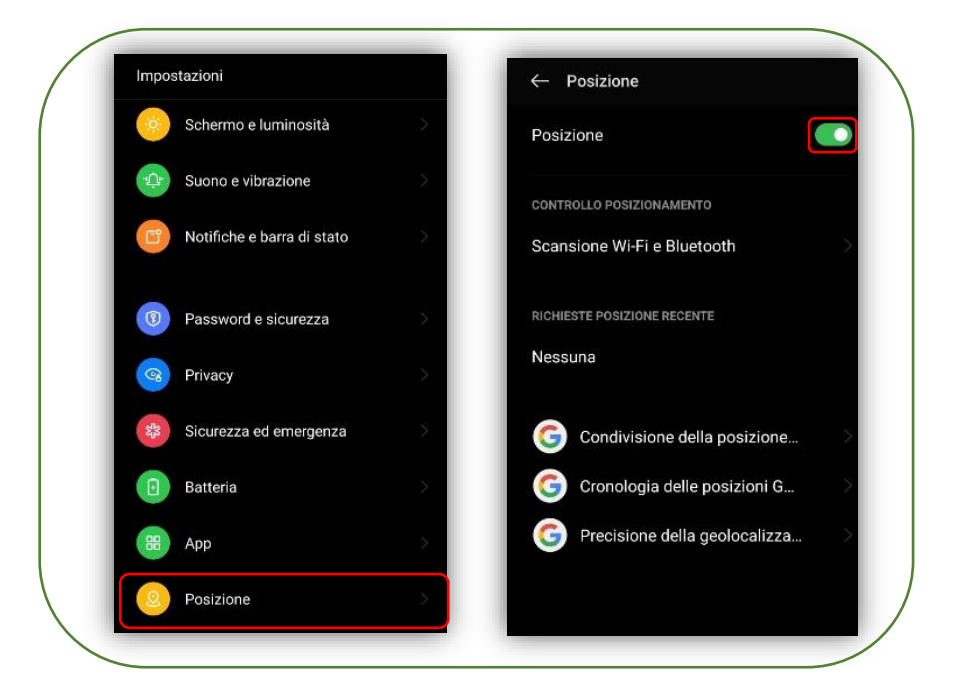

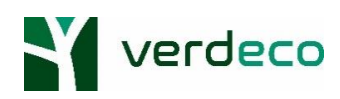

Recati nuovamente sulla Home ed apri l'applicazione della **Fotocamera**.

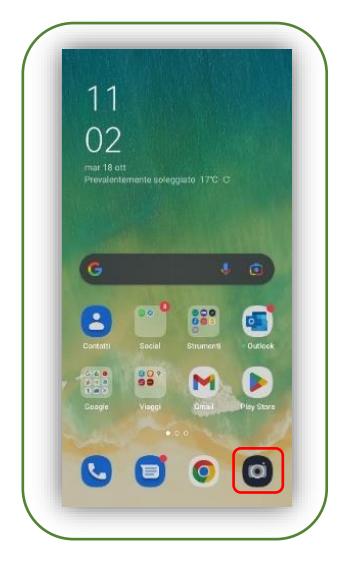

Clicca sui tre puntini in alto a destra, poi clicca sul simbolo dell'ingranaggio alla voce "**Impostazioni**".

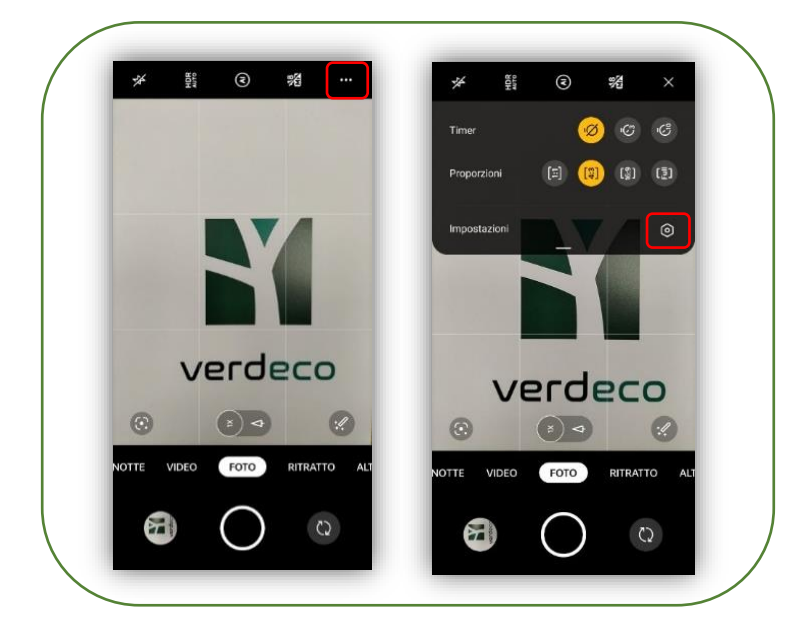

Sposta da sinistra a destra la levetta in corrispondenza della voce "**Posizione**" per attivarla.

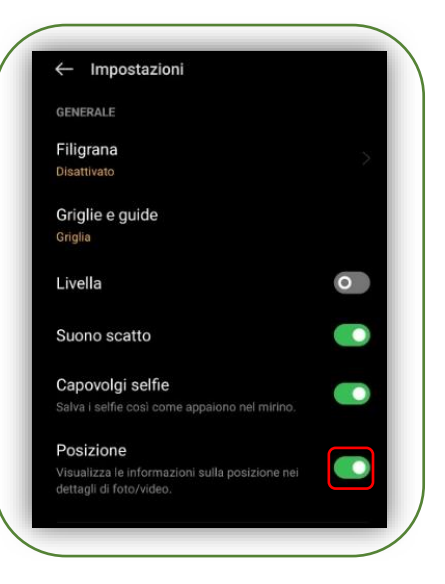

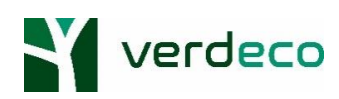

#### **Smartphone con sistema operativo iOS**

Recati sulla schermata Home del tuo dispositivo e clicca sull'icona "**Impostazioni**". Poi individua e clicca sulla voce "**Privacy**".

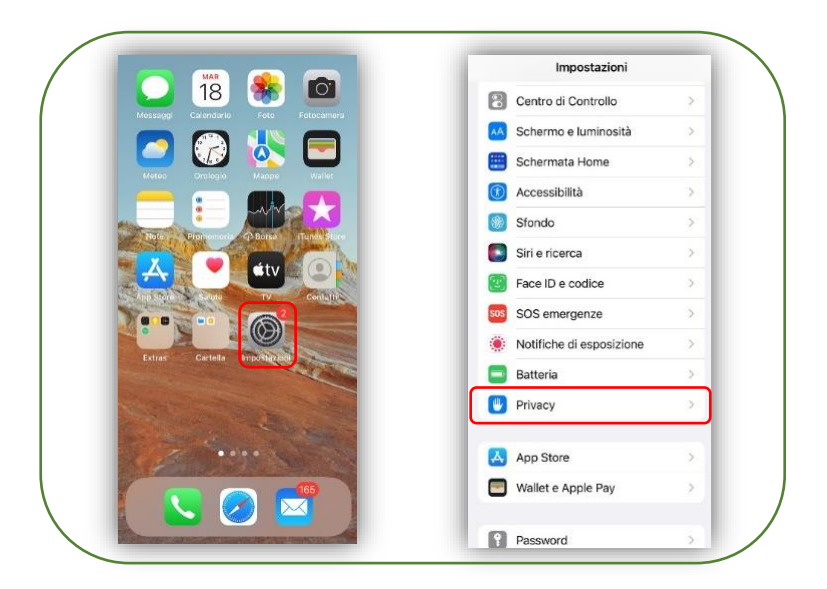

Clicca sulla voce "**Localizzazione**", poi sposta da sinistra a destra la levetta in corrispondenza della voce "**Localizzazione**" per attivarla.

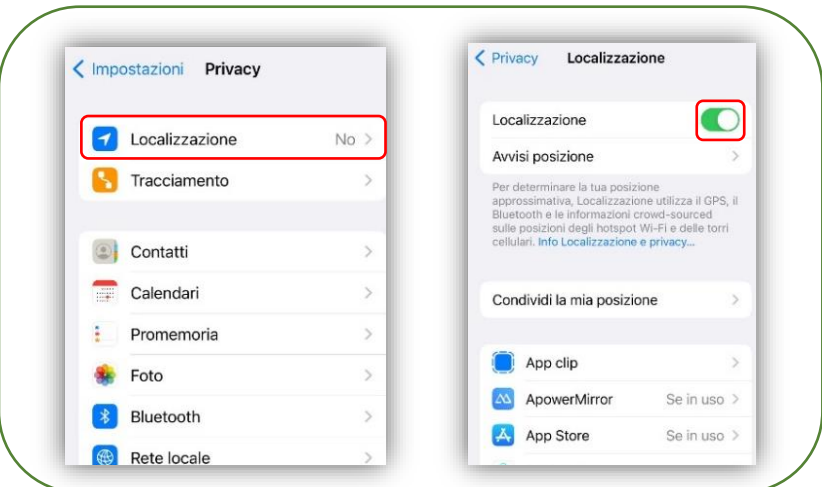

Individua e clicca sulla voce "**Fotocamera**". Poi clicca su "**Mentre usi l'app**". Infine sposta da sinistra a destra la levetta in corrispondenza della voce "**Posizione esatta**" per attivarla.

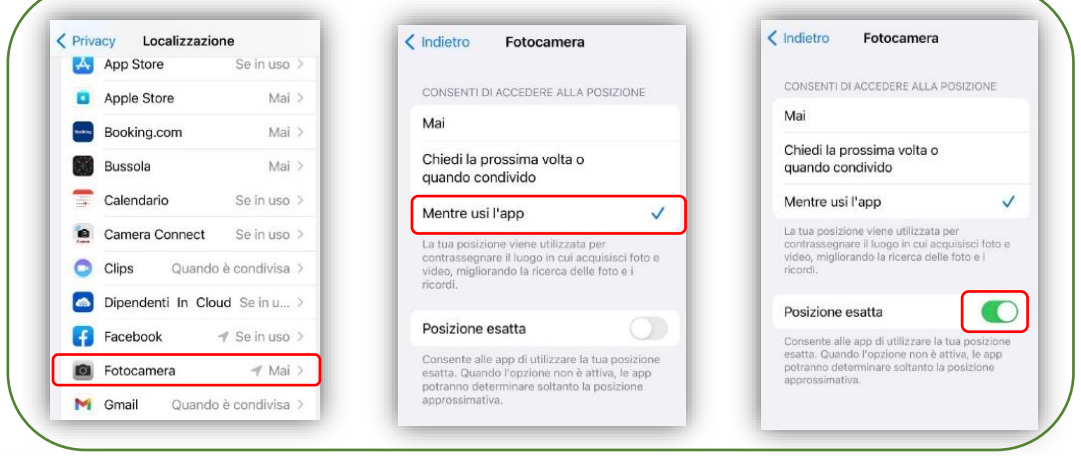

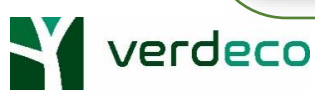

#### 2. Ricercare la commessa di riferimento

Clicca su "**Aggiungi allegato**" e inserisci una delle informazioni richieste (numero commessa, cognome, nome del cliente oppure il suo CF/P.IVA). Infine clicca su "**Cerca**".

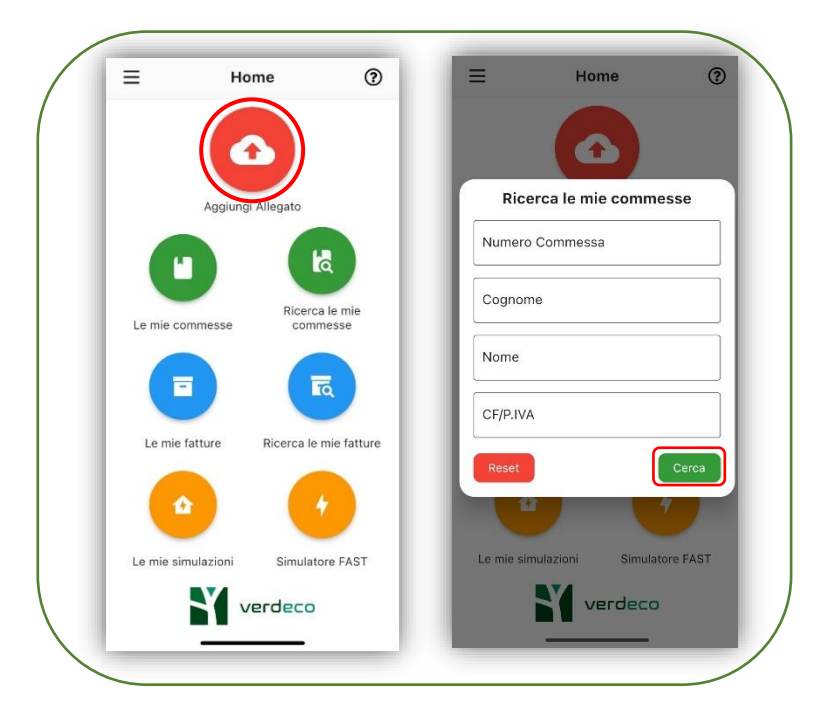

#### 3. Scattare oppure allegare le fotografie geolocalizzate

Clicca sul simbolo della macchina fotografica e scatta la fotografia.

Nel caso in cui avessi già scattato le fotografie e volessi semplicemente caricarle sul portale tramite l'applicazione dovrai cliccare sul simbolo dell'immagine e selezionare la foto da allegare.

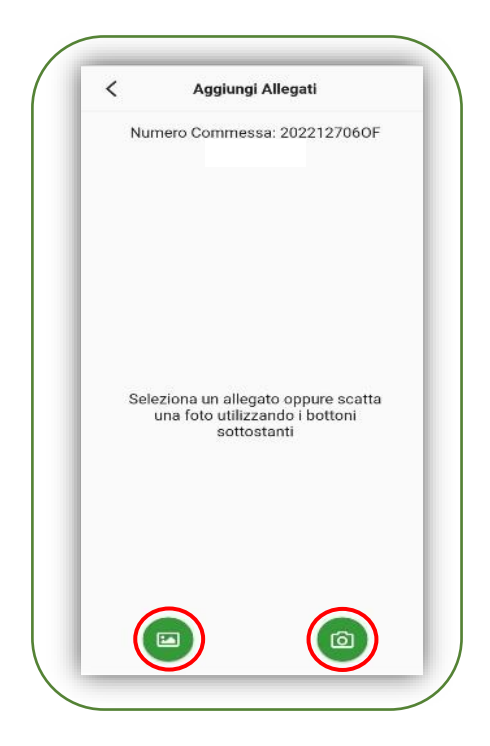

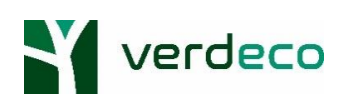

Una volta scattata (o caricata dalla galleria del tuo dispositivo) la fotografia, seleziona il tipo di allegato – scegliendo tra Foto ante intervento o Foto post intervento – e poi salva la foto.

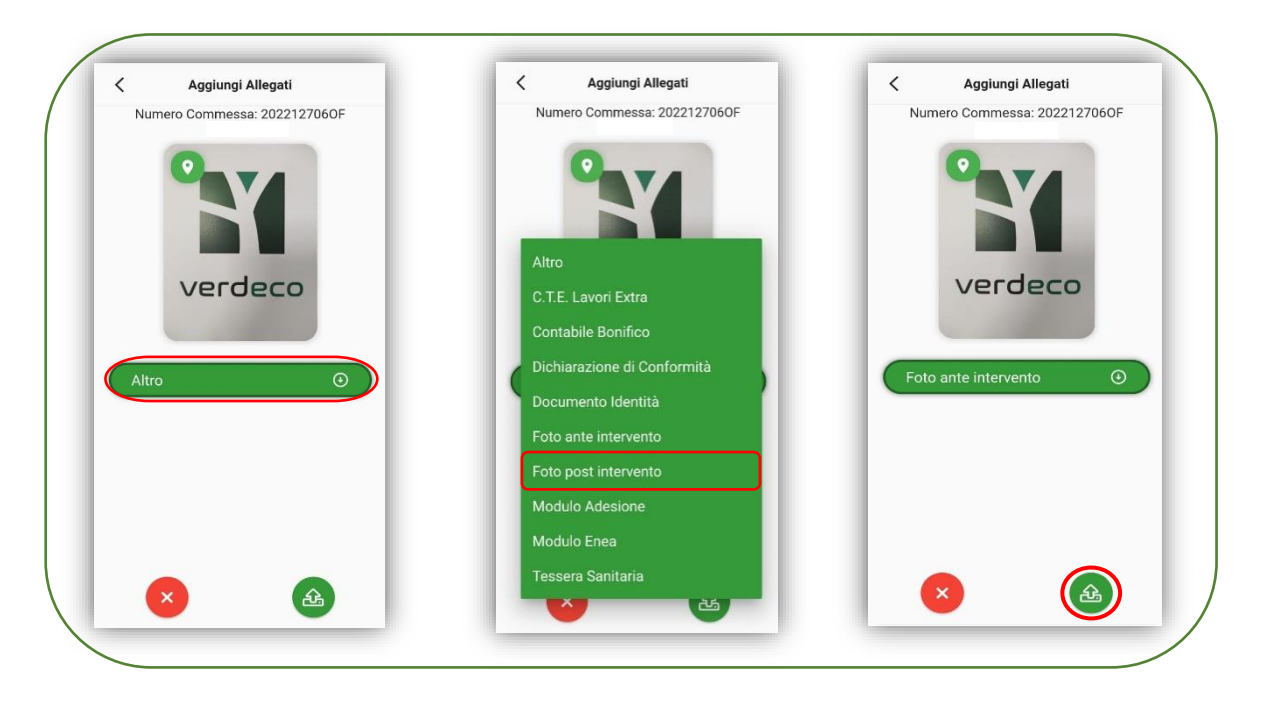

Ripeti la procedura per ogni fotografia.

### ➢ Verifica stato fatture

Per verificare lo stato delle proprie fatture il Partner dovrà cliccare su "**Le mie fatture**" (oppure su "**Ricerca le mie fatture**"). In tal modo sarà possibile visualizzare per ogni fattura:

-Totale (iva inclusa ed iva esclusa)

-Esiti dei diversi Check (Check IVA, Check Ufficio Tecnico, Check importo)

- -Conferma autorizzazione pagamento
- -Conferma pagamento effettuato.

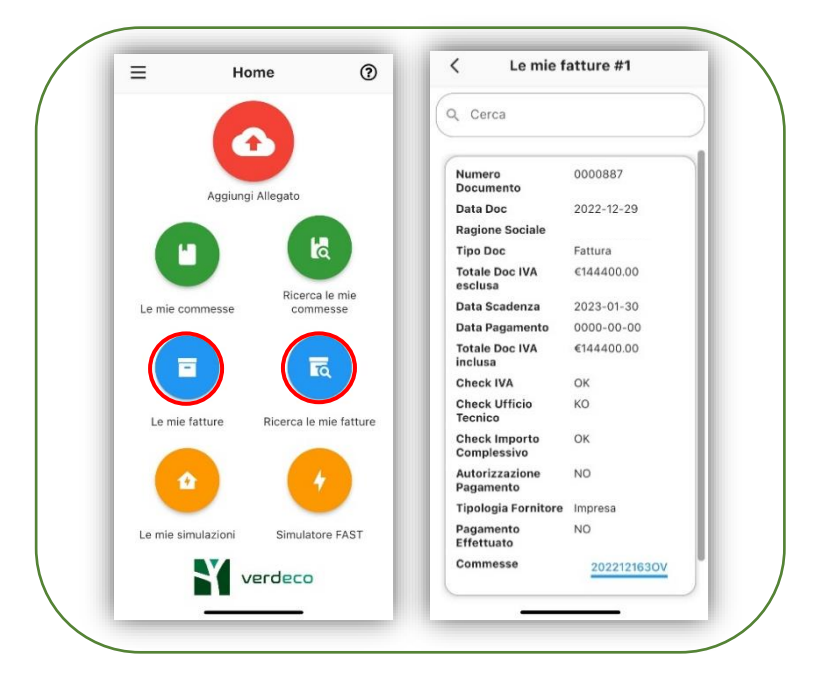

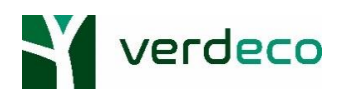

# ➢ Utilizzo del simulatore

Tramite l'App Verdeco sarà inoltre possibile effettuare simulazioni di preventivo e visualizzare tutte le simulazioni già effettuate. In quest'ultimo caso il Partner dovrà cliccare sulla voce "**Le mie simulazioni**". Se invece volesse effettuare una simulazione basterà cliccare sulla voce "**Simulatore Fast**" e procedere come si procederebbe se si stesse utilizzando il portale Verdeco.

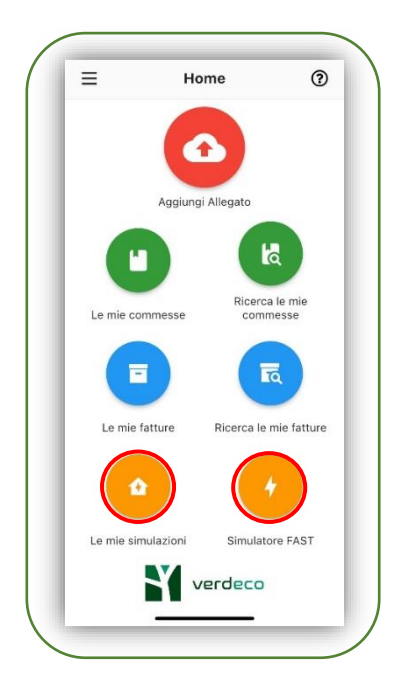

## ➢ Sopralluoghi Lead

Tramite l'applicazione sarà possibile gestire anche i Lead Acea comodamente da smartphone.

Il Partner dovrà Cliccare sul simbolo del menù a tendina in alto a sinistra e poi cliccare sulla voce "**Sopralluoghi Lead**".

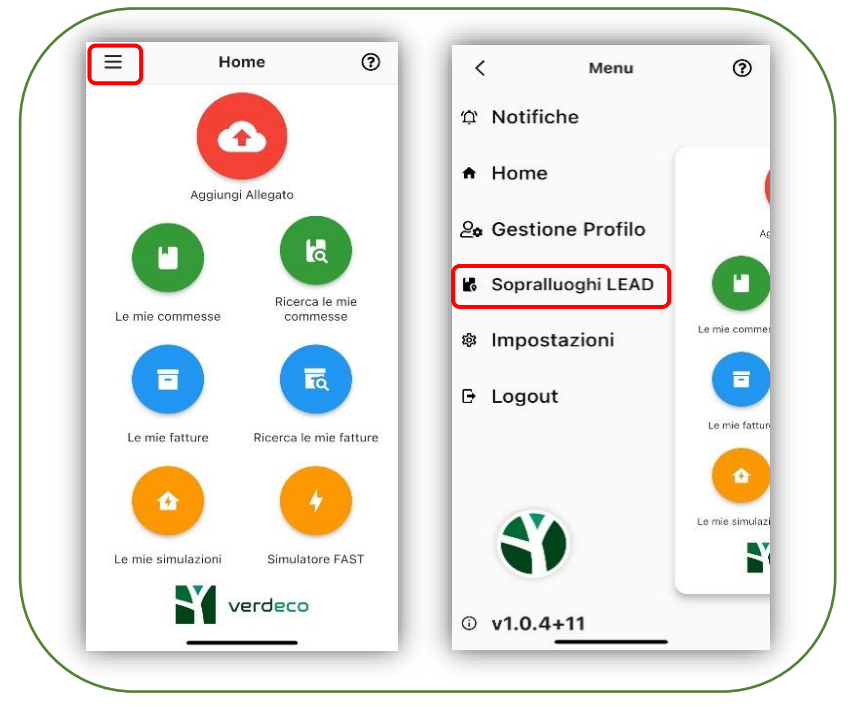

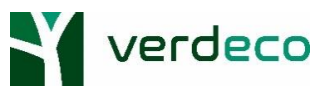

Nella sezione "**Disponibili**" il Partner potrà decidere se accettare o meno i sopralluoghi proposti selezionando "**Si**" o "**No**" e poi cliccando su "**Invia interesse**". Le informazioni riportate in questa sezione sono l'indirizzo del cliente, la classe merceologica, il fornitore ed il prodotto.

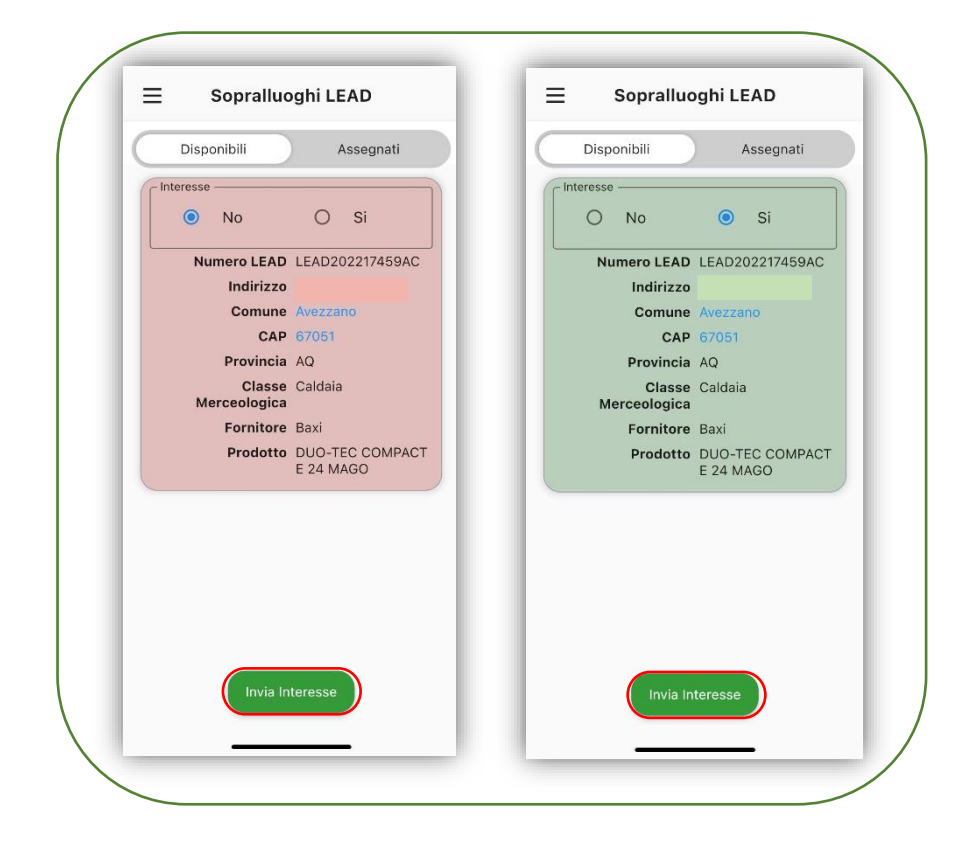

Nella sezione "**Assegnati**" il Partner potrà visualizzare la lista di tutti i Lead a lui assegnati.

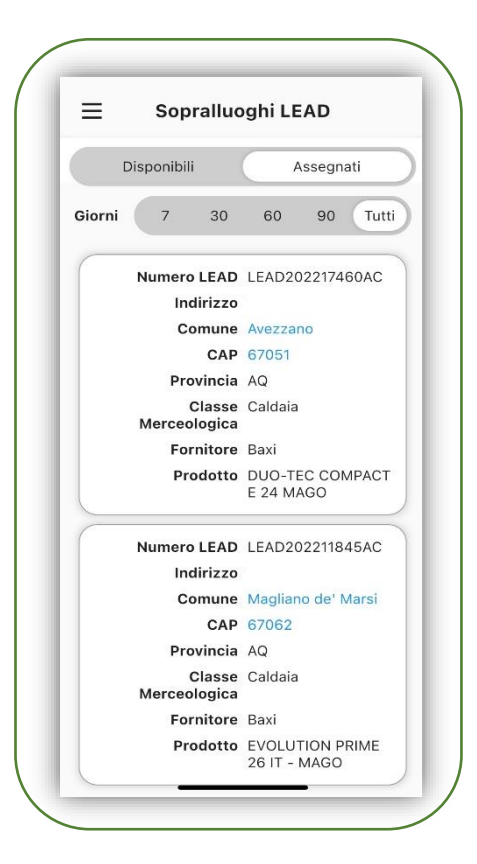

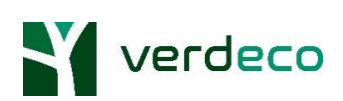

Cliccando sul Lead di interesse verranno visualizzati i dati personali del cliente (Nome, Cognome, C.F./P.IVA, Telefono, Email, Data di nascita, Sesso, Luogo di nascita), il comune di installazione, l'indirizzo e la regione.

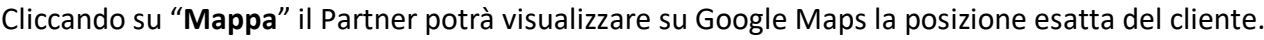

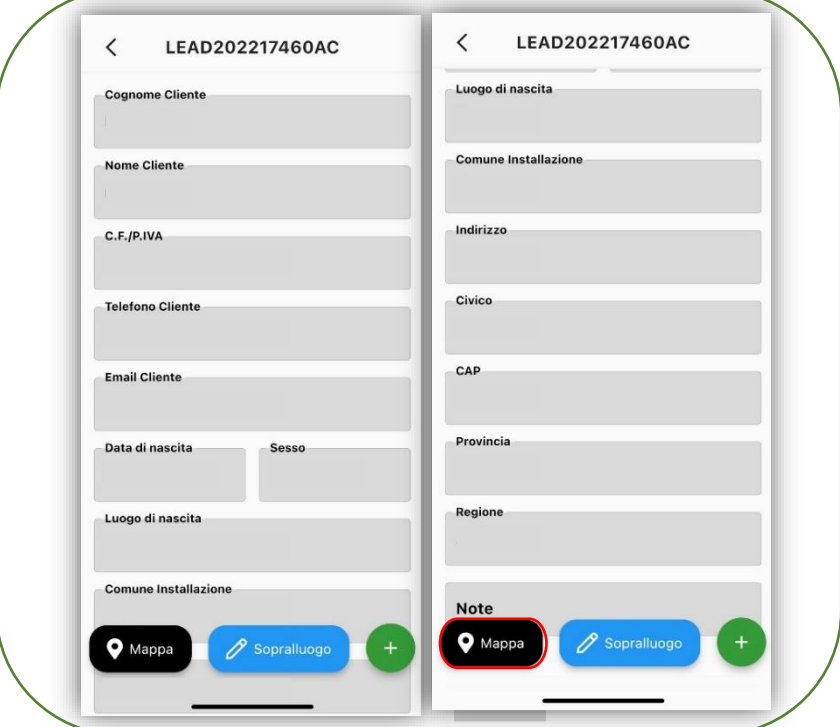

Cliccando su "**Sopralluogo**" sarà possibile invece inserire la data, l'orario e l'esito del sopralluogo. Dopo aver inserito i dati è necessario che il Partner clicchi su "**Salva**" per evitare che i dati vengano persi.

Se il Partner decidesse di rinunciare al sopralluogo avrà la possibilità di cliccare su "**Non sono più interessato**". In questo modo il sistema rimuoverà il Lead da quelli Assegnati.

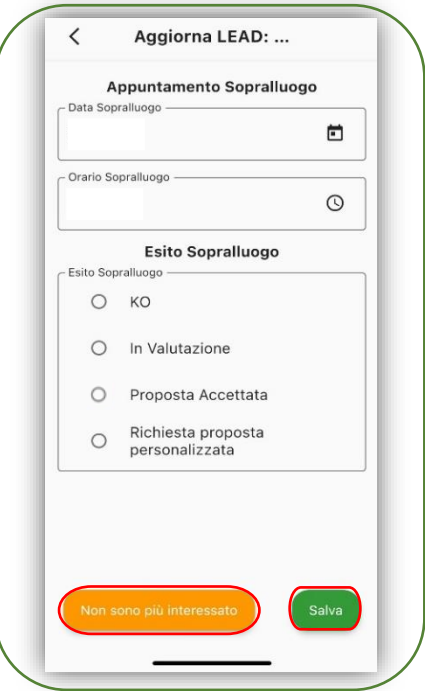

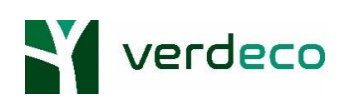

Cliccando sul simbolo "**+**" sarà possibile:

-*Aggiungere allegati (con la stessa modalità spiegata ai punti precedenti)*

*-Visualizzare la lista degli allegati già caricati*

*-Scaricare il modulo di adesione*

*-Scaricare documenti quali CTE, CTE L.E., Dichiarazione Valvole*

*-Rinunciare al sopralluogo.*

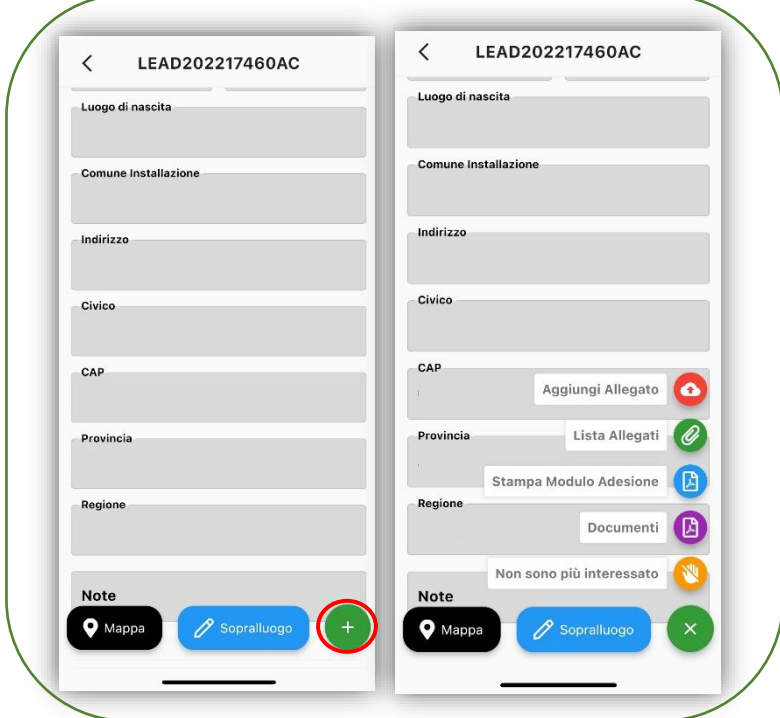

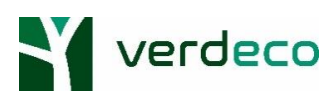